## 简易型脱机下载器 U7-S1 使用说明

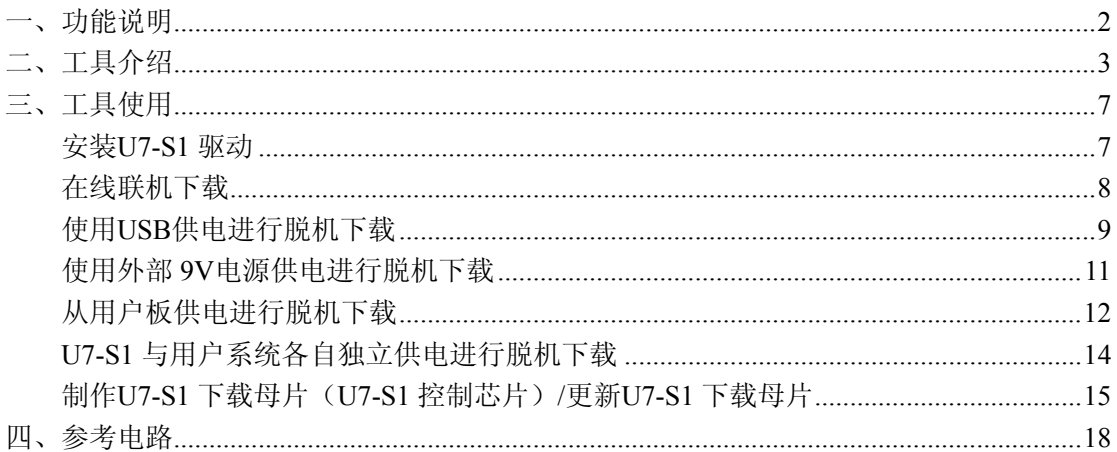

## <span id="page-1-0"></span>一、功能说明

U7-S1 是一款集在线联机下载和脱机下载于一体的编程工具。应用范围可支持 STC 目前的全部系列的 MCU, Flash 程序空间和 EEPROM 数据空间不受限制。支持包括如下和 即将推出的 STC 全系列芯片:

STC15F2K60S2/STC15L2K60S2 系列 STC15F408AD/STC15L408AD 系列 STC15W201S 系列 STC15F104W/STC15L104W 系列 STC15F104E/STC15L104E STC15F204EA/STC15L204EA STC10Fxx/STC10Lxx 系列 STC11Fxx/STC11Lxx 系列 STC12C5Axx/STC12LE5Axx 系列 STC12C52xx/STC12LE52xx 系列 STC12C56xx/STC12LE56xx 系列 STC12C54xx/STC12LE54xx 系列 STC12Cx052/ STC12Cx052AD/STC12LEx052/STC12LEx052AD 系列 STC90xx/STC89xx 系列 脱机下载工具可以在脱离电脑的情况下进行下载工作,可用于批量生产和远程升级。

脱机下载板可支持自动增量、下载次数限制以及用户自定义加密下载等多种功能。

# <span id="page-2-0"></span>二、工具介绍

目前的工具分为 5V 工具和 3.3V 工具两种,正面图如下图所示:

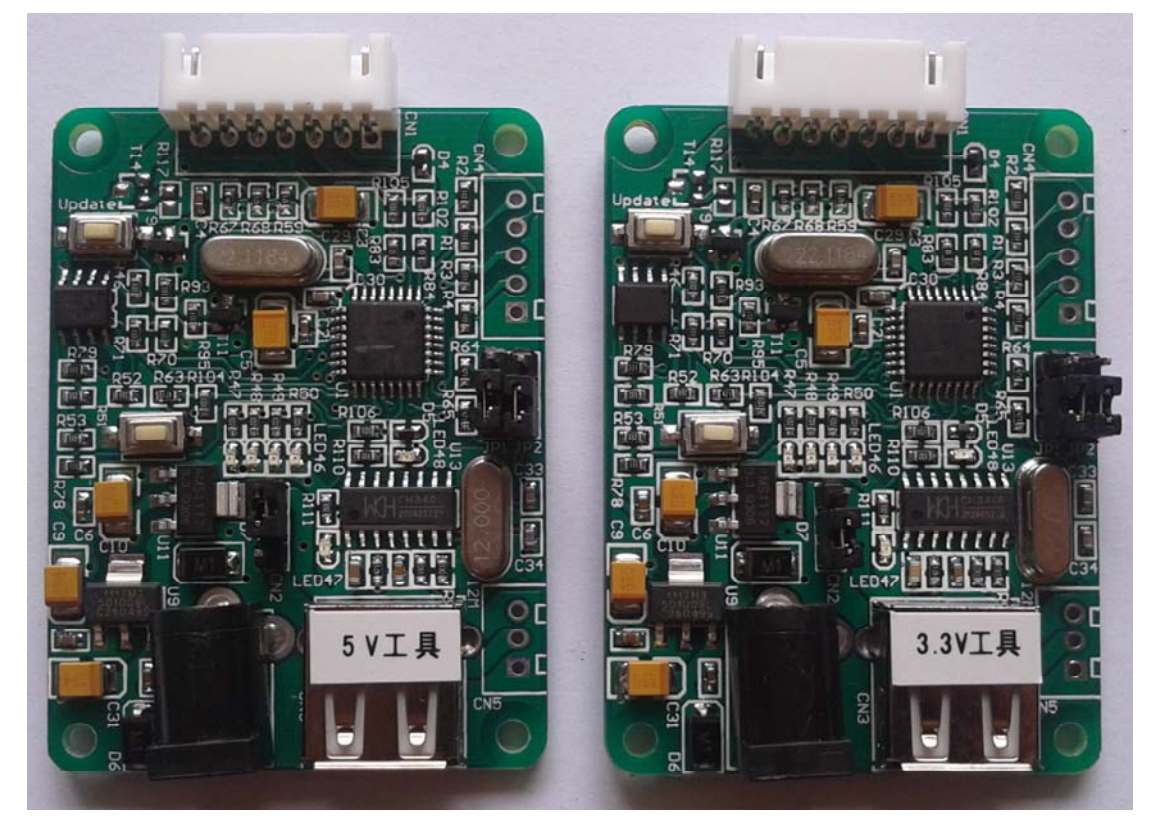

反面如下图所示:

编程器<br>RROR 品  $\frac{3}{4}$ OK r'n EOT Dounload Gnd <u>ic</u> ഗ 处升级到新版 加 Key 此处下载用户程序  $\Xi$ Jounload  $013 - 6$ -26 ភូ  $F<sub>1</sub>$ ۱ú Pr ogr ammer **UCC** ă  $30$ -3. <u><sub>Guq</sub> 돌</u>부 **DO** Χ ნ

另外还有如下的一些线材与工具相搭配使用

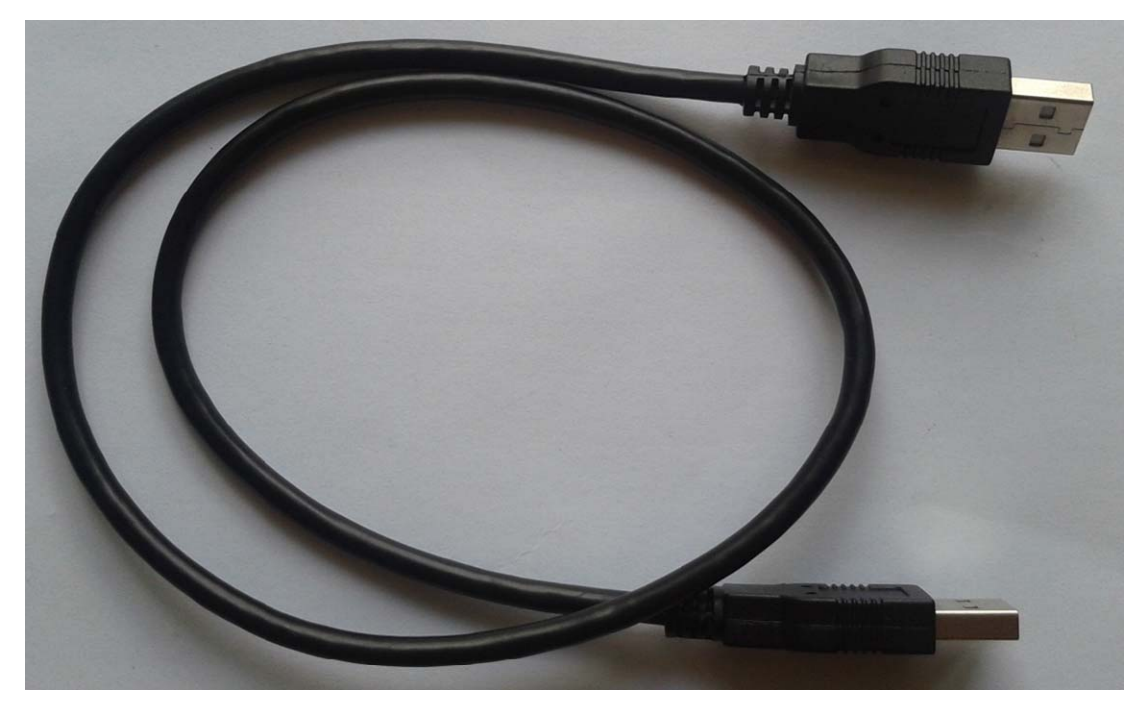

#### 两头公的 **USB** 连接线

注意:此 USB 线为我公司特别定制的 USB 加强线,可确保直接用 USB 供电时能够下载成功。而市 面上一些比较劣质的两头公的 USB 线,内阻太大而导致压降很大(如 USB 空载时的电压为 5.0V 左 右,当使用劣质的 USB 线连接 U7-S1,到我们的下载板上的电压可能降到 4.2V 或者更低,从而导致 芯片处于复位状态而无法成功下载)。

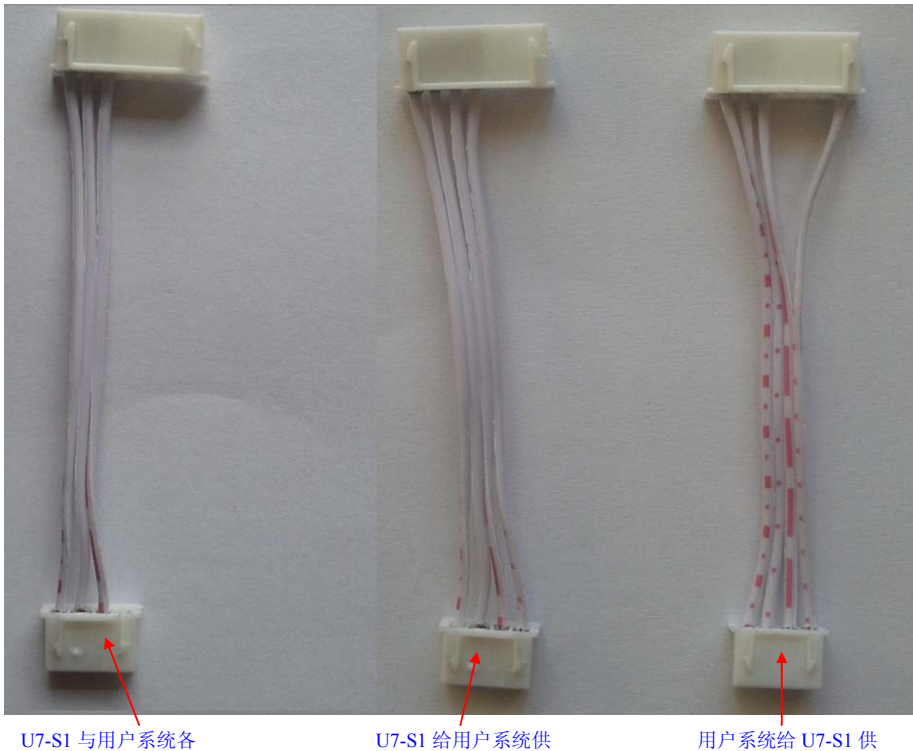

自独立供电连接线

电连接线

电连接线

下载连接线(**U7-S1** 与用户板上的目标单片机的连接线)

下面以 5V 工具为例, 详细介绍工具的各个接口及功能

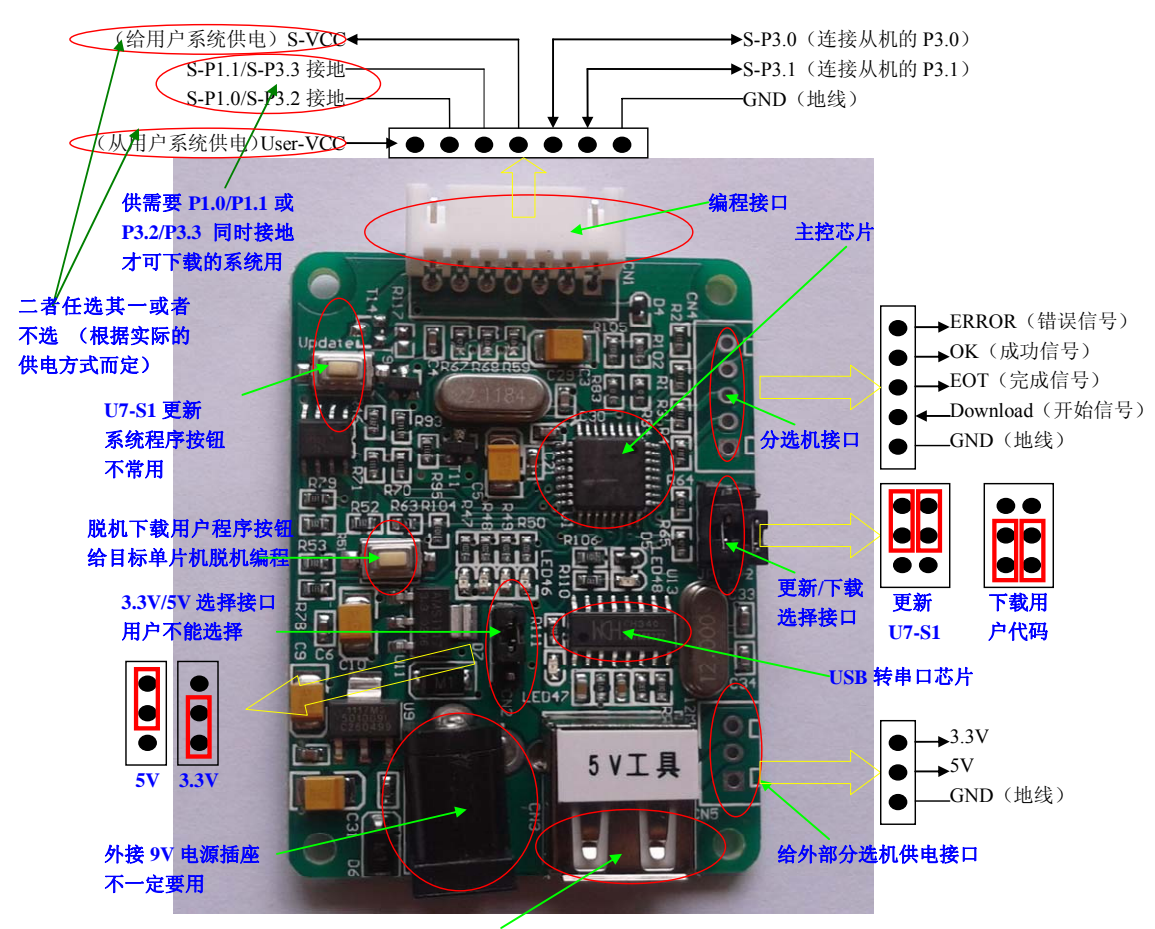

**USB** 接头(使用两头公的 **USB** 连接电脑 **USB** 口)

编程接口:根据不同的供电方式,使用不同的下载连接线连接 U7-S1 下载板和用户系统。

- **U7-S1** 更新系统程序按钮:用于更新 U7-S1 工具,当有新版本的 U7-S1 固件时,需要按下 此按钮对 U7-S1 的主控芯片进行更新(注意:必须先将更新/下载选择接口上的跳线跳 为更新模式)。
- 脱机下载用户程序按钮: 开始脱机下载按钮。首先 PC 将脱机代码下载到 U7-S1 板上, 然后 使用下载连接线将用户系统连接到 U7-S1,再按下此按钮即可开始脱机下载。
- **5V/3.3V** 选择接口:用于选择 U7-S1 下载板系统的工作电压,需要与主控芯片的工作电压一 致,现版本,用户不能选,因为现主控芯片不是宽压的。(3.3V 和 5V 的跳线选择参考上图)
- 外接 **9V** 电源插座:当进行脱机下载时,可使用外部电源供电。此电源接口可支持 6~9V 的 外部直流供电。
- **USB** 接头:用于连接电脑。使用标配的两头公的 USB 线连接电脑,可对目标芯片进行在线 联机下载, 也可使用 USB 供电进行脱机下载。
- 给外部分选机供电接口: U7-S1 额外提供的一个给外部供电的接口,可供应 3.3V 和 5V 的 电压
- 更新**/**下载选择接口:当需要对 U7-S1 的底层固件进行升级时,需要将此跳线跳为更新 U7-S1

模式,否则,必须将跳线跳为下载用户代码模式。(跳线连接方式请参考上图)

分选机接口:是用于控制分选机进行自动生产的控制接口

## <span id="page-6-0"></span>三、工具使用

#### 安装 **U7-S1** 驱动

U7-S1 下载板上使用了一颗CH340 的USB转串口通用芯片。这样可以省去部分没有串口的电 脑必须额外买一条USB转串口线才可下载的麻烦。但CH340 和其它USB转串口线一样,在使 用之前必须先安装驱动程序。驱动程序可在STC的官方网站上下载,驱动的下载链接为:[U7](http://www.stcmcu.com/STCISP/CH341SER.exe) 编程器USB[转串口驱动](http://www.stcmcu.com/STCISP/CH341SER.exe) (<http://www.stcmcu.com/STCISP/CH341SER.exe>)。网站上的驱动地 址如下图所示

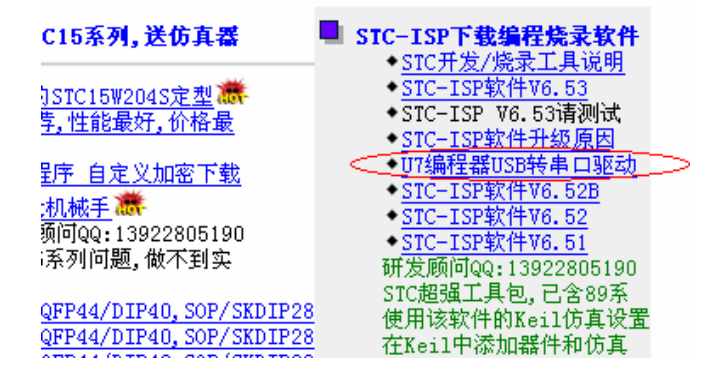

驱动程序下载到本机后,直接双击可执行程序并运行,出现下图所示的界面,点击"安装" 按钮开始自动安装驱动

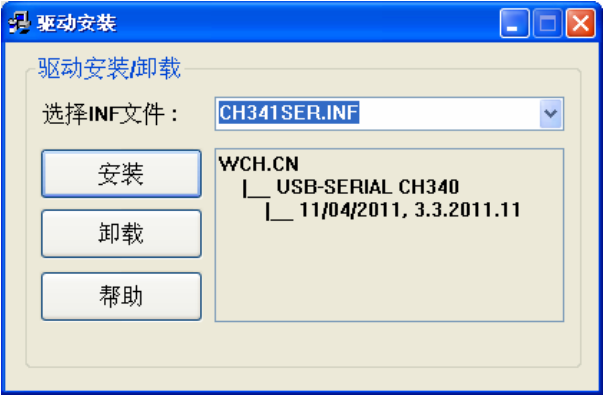

直至弹出下面的画面表示驱动已成功安装

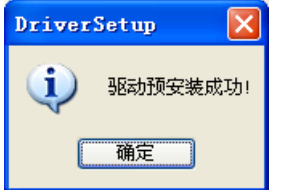

然后使用 STC 提供的**两头公 USB** 连接线将 U7-S1 下载板连接到电脑 打开电脑的设备管理器,在端口设备类下面,如果有类似"USB-SERIAL CH340 (COMx)" 的设备,就表示 U7-S1 可以正常使用了。如下图所示(不同的电脑,串口号可能会不同)

<span id="page-7-0"></span>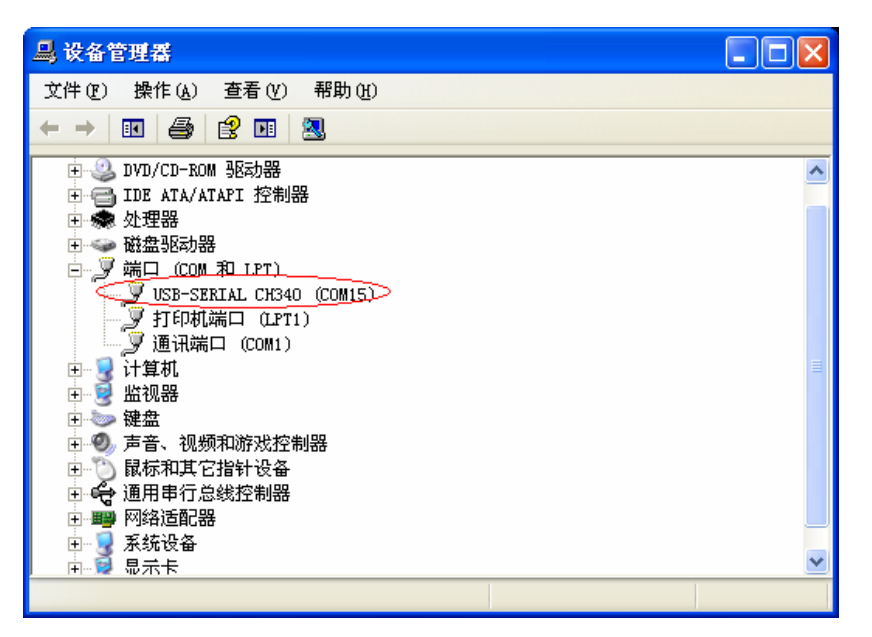

注意: 在后面使用 ISP 下载软件时, 选择的串口号必须选择与此相对应的串口号, 如下图所 示

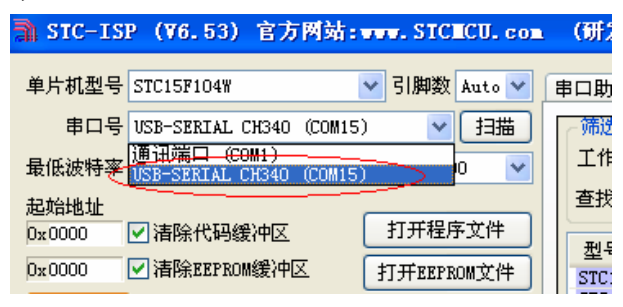

#### 在线联机下载

首先使用 STC 提供的**两头公 USB** 连接线连接电脑, 再将 U7-S1 脱机下载工具和用户系统的 目标单片机连接起来, 如下图所示的方式连接起来

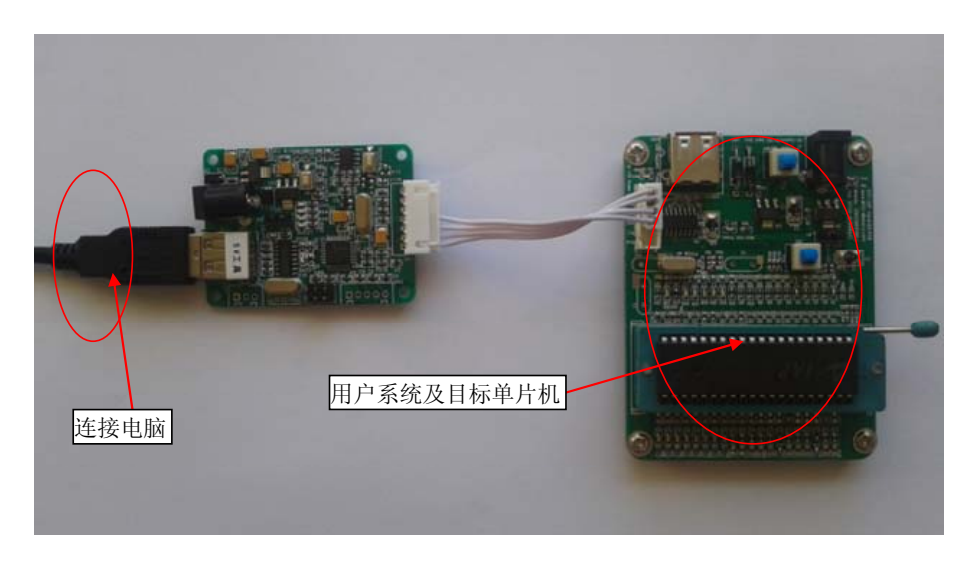

<span id="page-8-0"></span>然后在 ISP 下载程序 "STC-ISP (V6.53).exe "中选择正确的串口号(USB 转串口扩展的), 点 击"下载/编程"按钮即可开始在线下载

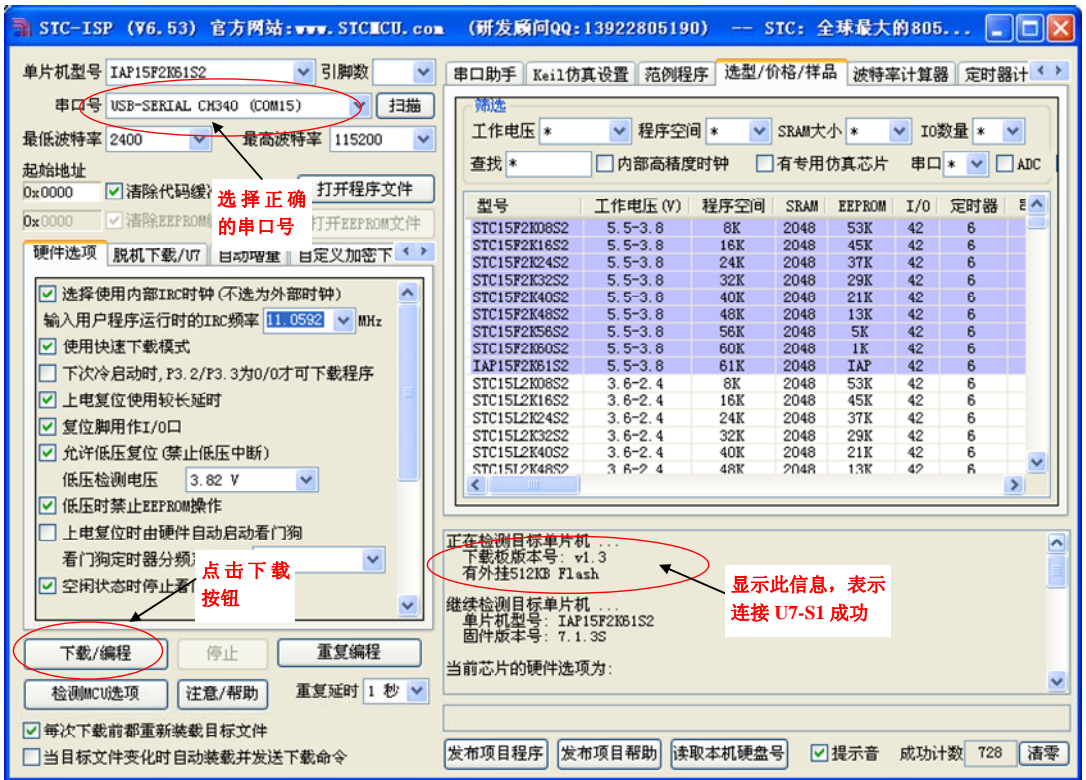

当信息框中有输出下载板的版本号信息以及外挂 Flash 的相应信息时,表示已正确检测到 U7-S1 的下载工具。

下载的过程中,U7-S1 板上的 4 个 LED 会以跑马灯的模式显示,下载完成后,若下载成功, 则 4 个 LED 会同时亮、同时灭;若下载失败, 则 4 个 LED 全部不亮。

#### 使用 **USB** 供电进行脱机下载

首先使用 STC 提供的两头公 USB 连接线将 U7-S1 下载板连接到电脑,如下图:

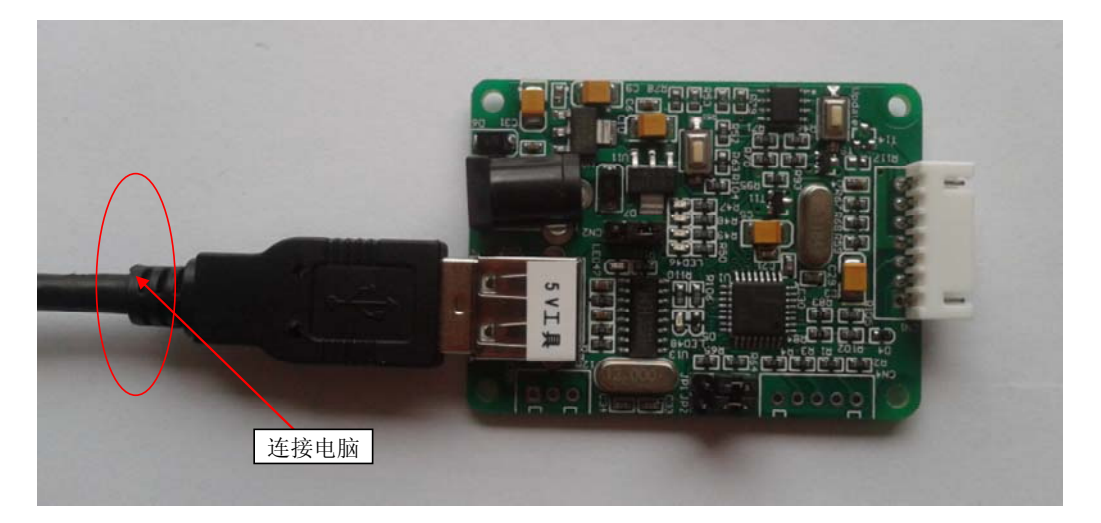

然后在 ISP 下载程序 "STC-ISP (V6.53).exe"中按如下图所示的步骤进行设置

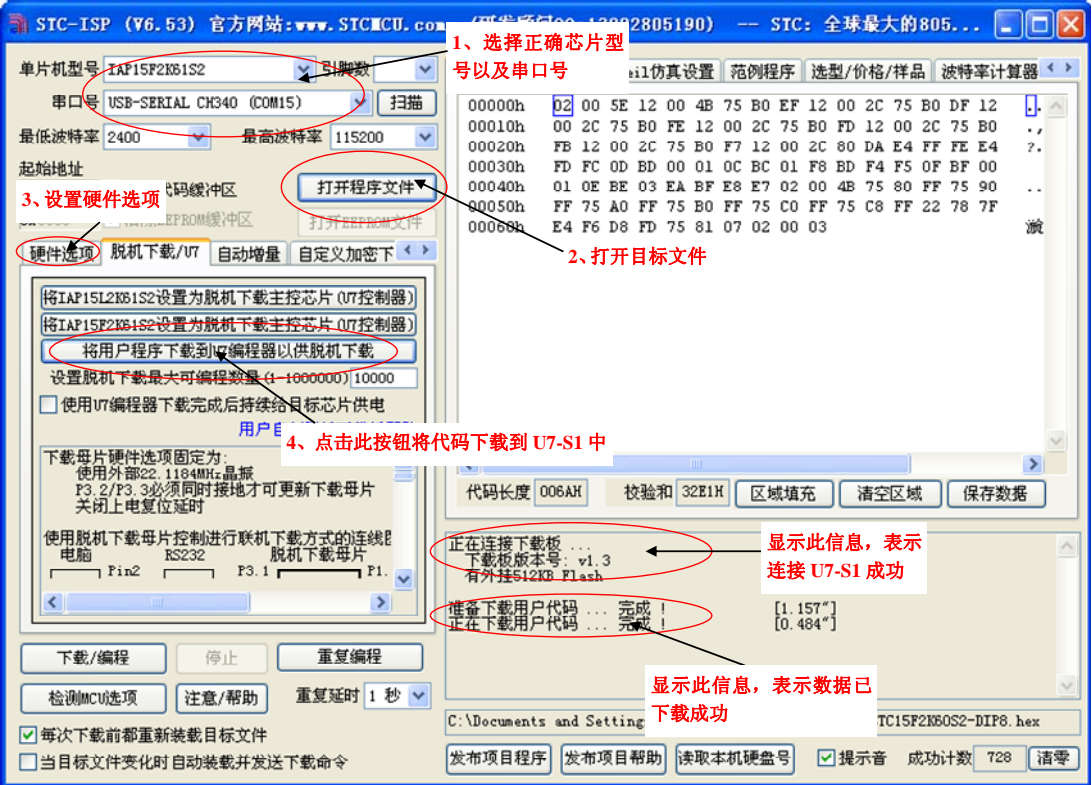

按照上图的步骤,操作完成后,若下载成功则表示用户代码和相关的设置选项都已下载到 U7-S1 下载工具中

然后使用连接线连接电脑、将 U7-S1 下载工具以及用户系统(目标单片机)如下图所示的 方式连接起来,并按下图所示的按钮后松开,即可开始脱机下载

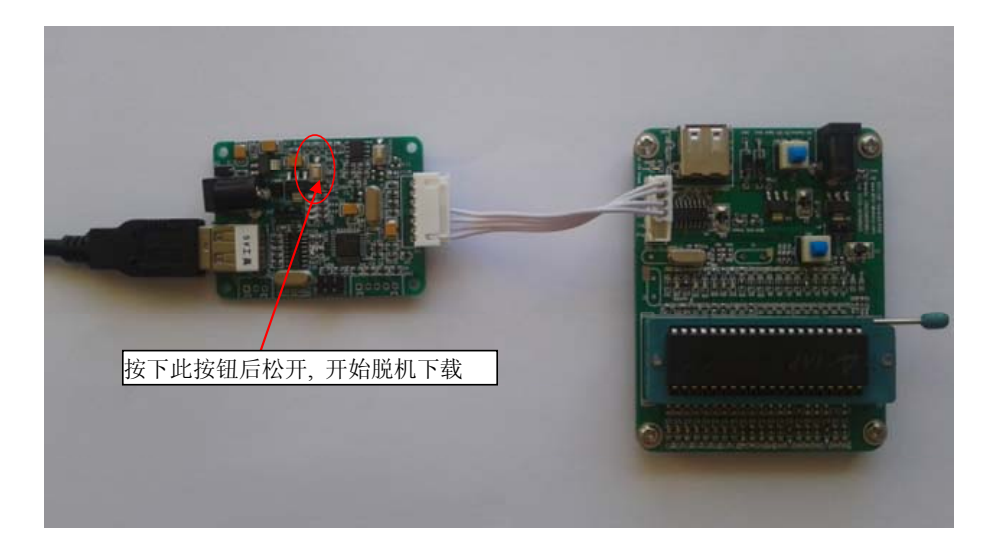

下载的过程中, U7-S1 板上的 4 个 LED 灯会以跑马灯的模式显示, 下载完成后, 若下载成 功, 则 4 个 LED 会同时亮、同时灭; 若下载失败, 则 4 个 LED 灯全部不亮。

#### <span id="page-10-0"></span>使用外部 **9V** 电源供电进行脱机下载

首先使用 STC 提供的两头公 USB 连接线将 U7-S1 下载板连接到电脑, 如下图:

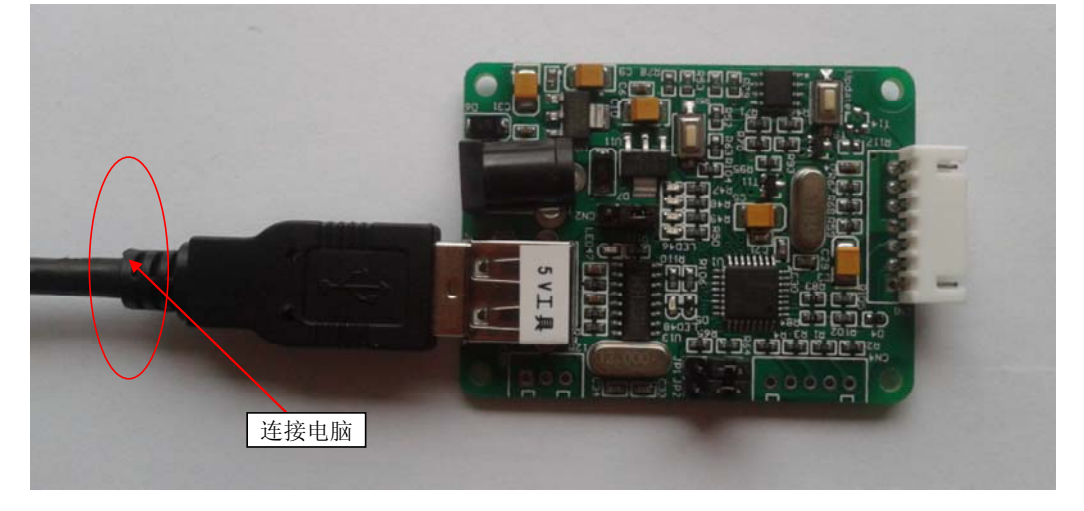

然后在 ISP 下载程序 "STC-ISP (V6.53).exe"中按如下图所示的步骤进行设置

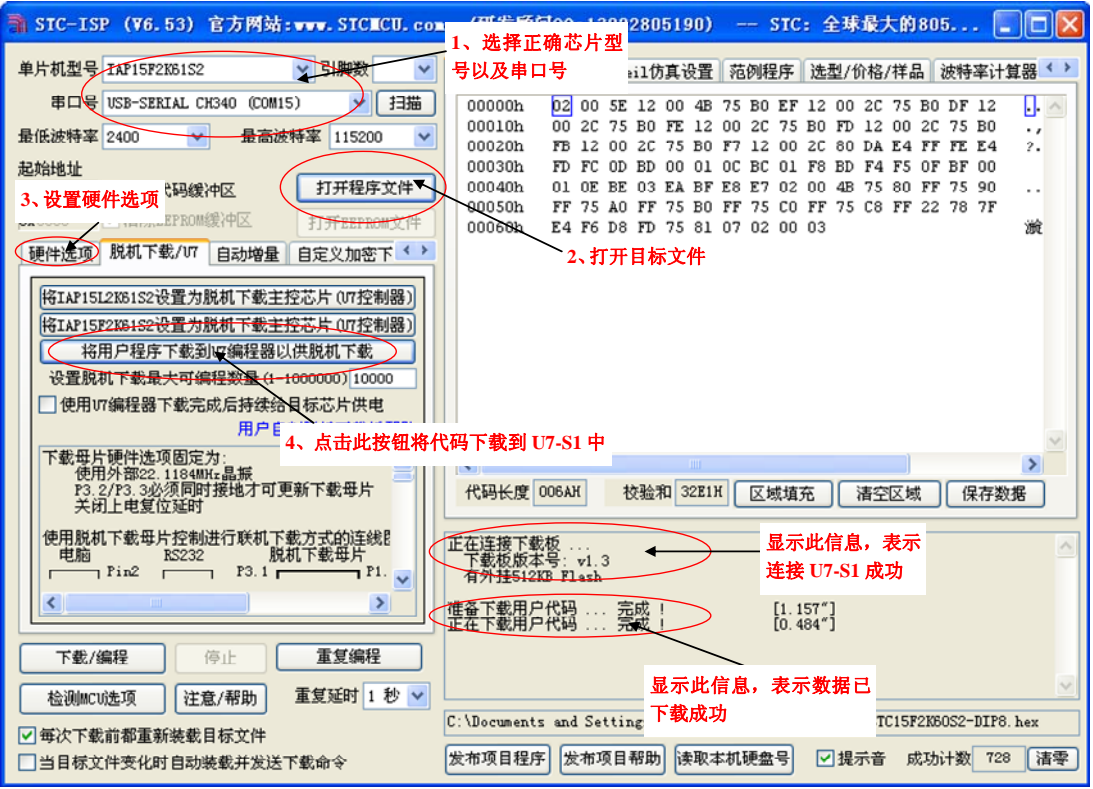

按照上图的步骤,操作完成后,若下载成功则表示用户代码和相关的设置选项都已下载到 U7-S1 下载板中

然后按下图所示的方式连接 9V 电源,并按下图中所示按钮后松开,即可开始脱机下载

<span id="page-11-0"></span>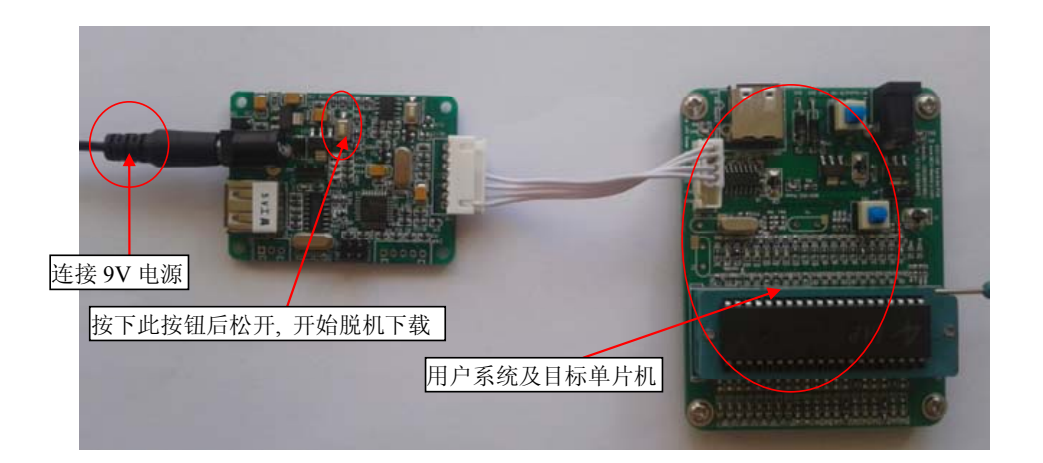

下载的过程中,U7-S1 板上的 4 个 LED 会以跑马灯的模式显示,下载完成后,若下载成功, 则 4 个 LED 会同时亮、同时灭;若下载失败, 则 4 个 LED 全部不亮。

#### 从用户板供电进行脱机下载

首先使用 STC 提供的两头公 USB 连接线将 U7-S1 下载板连接到电脑,如下图:

![](_page_11_Picture_6.jpeg)

然后在 ISP 下载程序 "STC-ISP (V6.53).exe"中按如下图所示的步骤进行设置

![](_page_12_Picture_123.jpeg)

按照上图的步骤,操作完成后,若下载成功则表示用户代码和相关的设置选项都已下载到 U7-S1 下载工具中

然后按下图所示的方式连接 U7-S1 与用户系统,并按下图中所示按钮后松开,即可开始脱 机下载

![](_page_12_Figure_5.jpeg)

下载的过程中, U7-S1 板上的 4 个 LED 会以跑马灯的模式显示, 下载完成后, 若下载成功, 则 4 个 LED 会同时亮、同时灭;若下载失败, 则 4 个 LED 全部不亮。

#### <span id="page-13-0"></span>**U7-S1** 与用户系统各自独立供电进行脱机下载

首先使用 STC 提供的**两头公 USB** 连接线将 U7-S1 下载板连接到电脑, 如下图:

![](_page_13_Picture_4.jpeg)

然后在 ISP 下载程序"STC-ISP (V6.53).exe"中按如下图所示的步骤进行设置

![](_page_13_Picture_6.jpeg)

按照上图的步骤,操作完成后,若下载成功则表示用户代码和相关的设置选项都已下载到 U7-S1 下载板中

然后按下下图所示的方式连接 U7-S1 与用户系统,并按下图中所示按钮后松开,开始准备 脱机下载, 然后再给用户系统上电/开电源, 就开始正式下载用户程序了

<span id="page-14-0"></span>![](_page_14_Picture_2.jpeg)

下载的过程中, U7-S1 板上的 4 个 LED 会以跑马灯的模式显示, 下载完成后, 若下载成功, 则 4 个 LED 会同时亮、同时灭;若下载失败, 则 4 个 LED 全部不亮。

### 制作 **U7-S1** 下载母片(**U7-S1** 控制芯片)**/**更新 **U7-S1** 下载母片

在制作 U7-S1 下载母片或者更新 U7-S1 下载母片之前需要将"更新/下载选择接口"跳为更 新 U7-S1 模式, 如下图所示:

![](_page_14_Picture_6.jpeg)

然后在 ISP 下载程序 "STC-ISP (V6.53).exe"中的"脱机下载/U7"页面中点击"将

IAP15F2K61S2 设置为脱机下载主控芯片(U7 控制器)"按钮(5V 下载板)或者点击"将 IAP15L2K61S2 设置为脱机下载主控芯片(U7 控制器)"按钮(3.3V 下载板),如下图:

![](_page_15_Picture_124.jpeg)

若操作的主控芯片/ U7-S1 工具, 是已经被设置为 U7 的下载母片, 则芯片会自动进行更新, 直至完成并出现上面的成功画面,中间不需要按其它的按键。

但若是对一颗新的芯片,要将它由普通芯片制作成 U7 下载母片,则还需要按如下图所示的 按键并松开后才能开始制作 U7 下载母片

![](_page_15_Picture_6.jpeg)

当 U7-S1 下载母片制作完成或 U7-S1 更新完成后,一定要记住将 "更新/下载选择接口"跳 为下载模式,如下图所示:(否则将不能正常进行下载)

![](_page_16_Picture_2.jpeg)

下载模式